## **Güncelleme programı sorunları**

Otomatik güncelleme programı hakkında sorunlar yaşıyorsanız şu adımları izleyiniz:

- 1) Internet Explorer programını çalıştırınız.
- 2) Araçlar menüsüne giriniz.
- 3) İnternet seçenekleri penceresini açınız.
- 4) Dosyaları sil düğmesi ile dosyaları siliniz.
- 5) Otomatik güncelleme paketini web sitemizden tekrar indirip çalıştırınız.

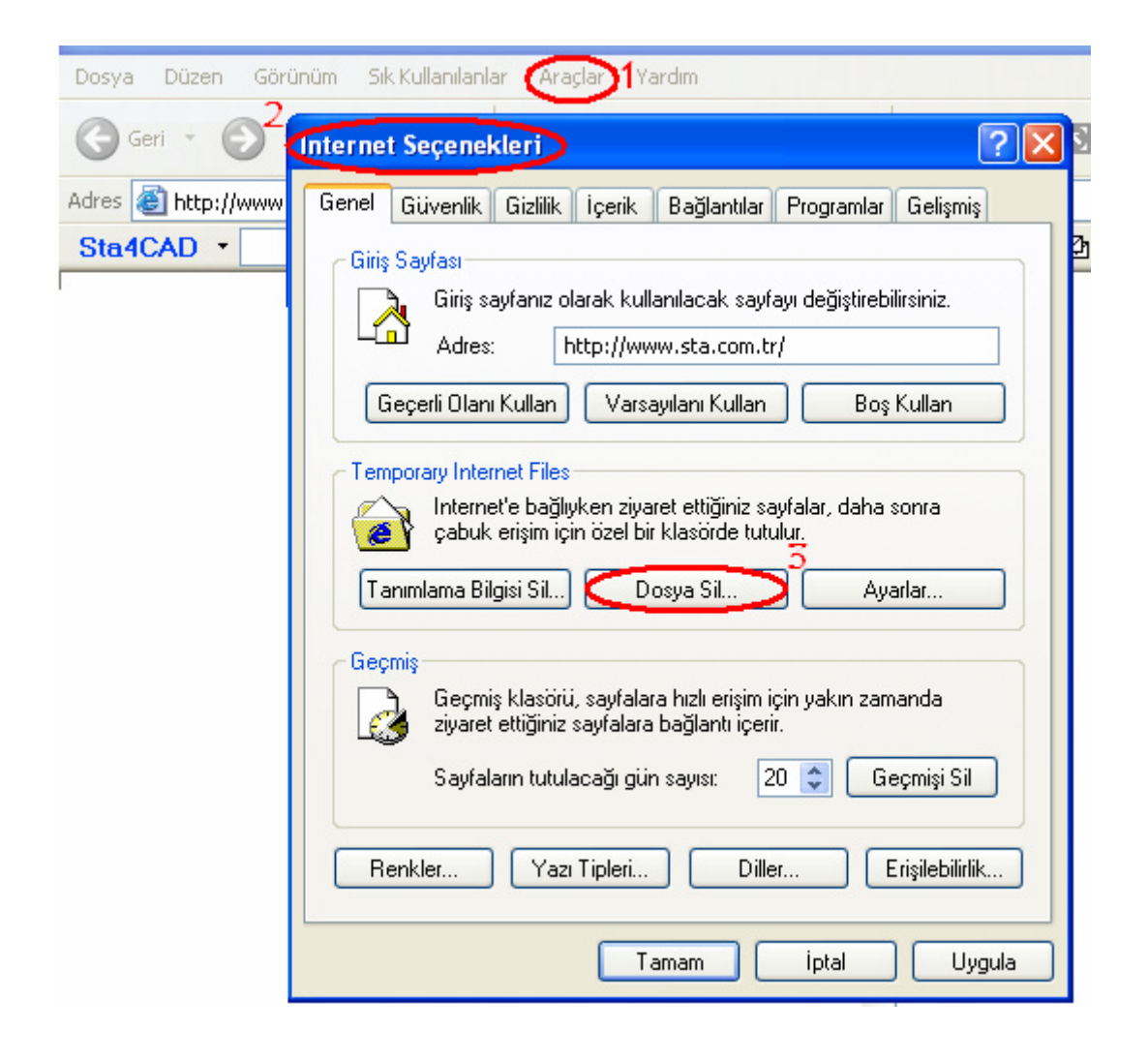

## **Virüs uyarıları**

Antivirüs paketleri bilinmeyen virüsleri belirlemek için "Bloodhound" olarak adlandırılan bir teknoloji içerir. Bu teknoloji güncelleme programını internete bağlandığı ve dosya indirdiği için virüs olarak tahmin edebilir. Eğer antivirüs yazılımınız "Bloodhound" virüsünden bahsediyorsa bu uyarıyı önemsemeyiniz. Fakat başka bir isim ile virüs uyarısı veriyorsa, programı internetten tekrar indirin.

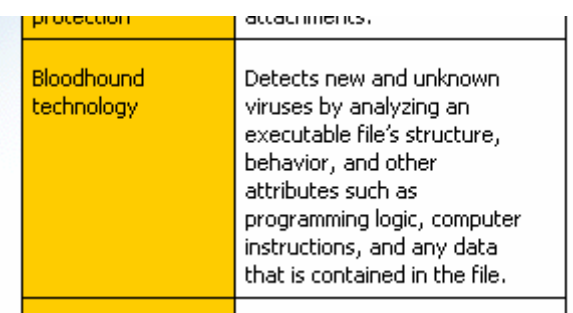

## **Güvenlik duvarı**

Antivirüs programları ve Windows Güvenlik merkezi, program ilk kullanıldığında programın internete bağlanmak istediğini belirtecektir. Programın internete bağlanmasına her zaman izin verin.

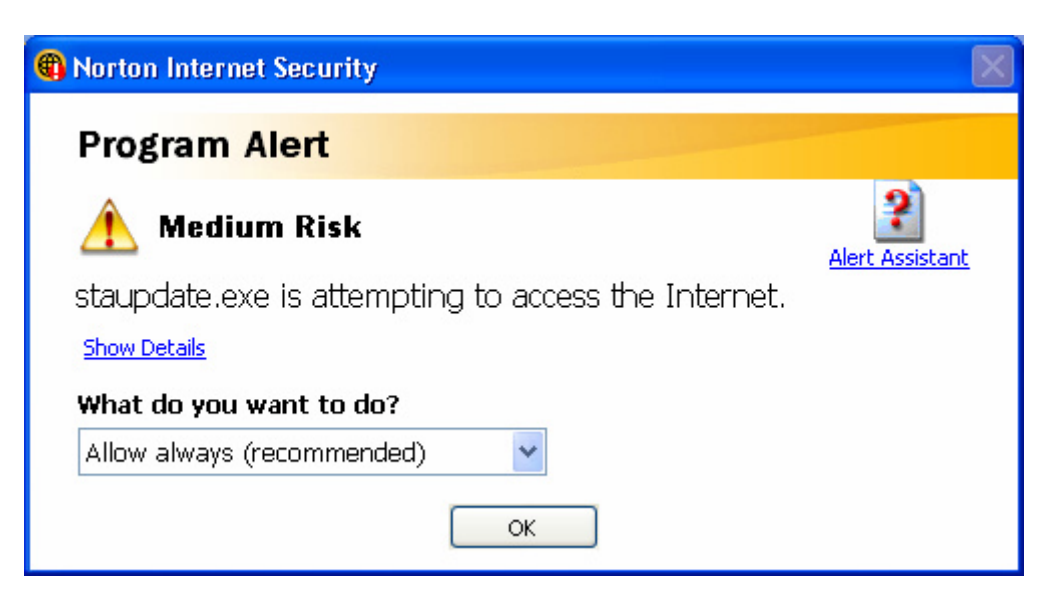